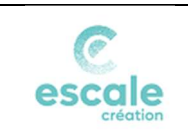

### Cette fonctionnalité permet de :

- Préparer les lignes d'une pièce de Gestion Commerciale (devis ou facture) dans un tableur ;
- Importer en un clic l'ensemble de ces lignes dans une nouvelle pièce créée dans Louty.

### Intérêts :

- La préparation dans le tableur est réalisée sans connexion à Louty ;
- Elle peut prendre en compte des calculs intermédiaires, y compris dans un modèle de tableur complexe faisant référence à des prix de revient ou autre catalogue de prix ;
- Un même fichier peut être réutilisé pour créer plusieurs pièces ;
- Tous les contrôles (droits sur les articles, vérifications de cohérence...) et les procédures de validation restent gérés par le module de gestion commerciale, cette fonctionnalité d'importation de ligne ne sert qu'à préparer des pièces pouvant être complexes.

### Principes :

- Le fichier tableur doit être enregistré au format xlsx (compatible avec Excel et tous les formats tableurs libres) ;
- Le feuille tableur doit respecter l'emplacement des données précisé dans la description page 3 (« Consignes pour la création du tableur »);
- Les codes articles doivent correspondre à des articles existants et autorisés pour l'activité ;
- Seuls les champs indispensables sont à renseigner (libellé, qui peut reprendre celui de l'article, montant unitaire – quantité – unité – détail facultatif), tous les autres calculs (montant HT et TTC de la ligne et totalisation) seront effectués dans la pièce. ;
- Les lignes d'articles spéciaux (titres sous-totaux pourcentage) peuvent être inscrits dans la feuille de préparation, les calculs seront également effectués dans la pièce ;
- Les lignes sont importées depuis une nouvelle pièce (devis ou facture) créée dans Louty, dans laquelle il faudra renseigner les éléments généraux (activité – date – client – en-tête et pied de page…) et qui suivra ensuite le traitement normal de validation – impression ;
- · Dans le cas d'un devis *c'est celui-ci qui devra être ensuite transformé en facture* (éventuellement facture(s) d'acompte ou de situation) pour conserver la chaîne devis – facture(s). Il ne sera pas possible d'intégrer des lignes dans une facture d'acompte ou de situation ;
- Pour cette raison les articles d'acomptes ne sont pas accessibles ;
- Si les lignes sont importées dans une facture destinée à un client pour lequel une avance a été enregistrée, celleci sera proposée à l'enregistrement de la facture comme dans le cas d'une facture crée manuellement ;
- Les lignes intégrées dans la pièce resteront modifiables, supprimables (suivant l'état de la pièce). Le lien avec le fichier d'origine ne sera pas conservé, la fonctionnalité consiste uniquement à écrire facilement des lignes dans une nouvelle pièce.

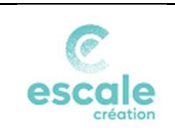

### TUTORIEL LOUTY

### Importer des lignes dans une pièces depuis un tableur

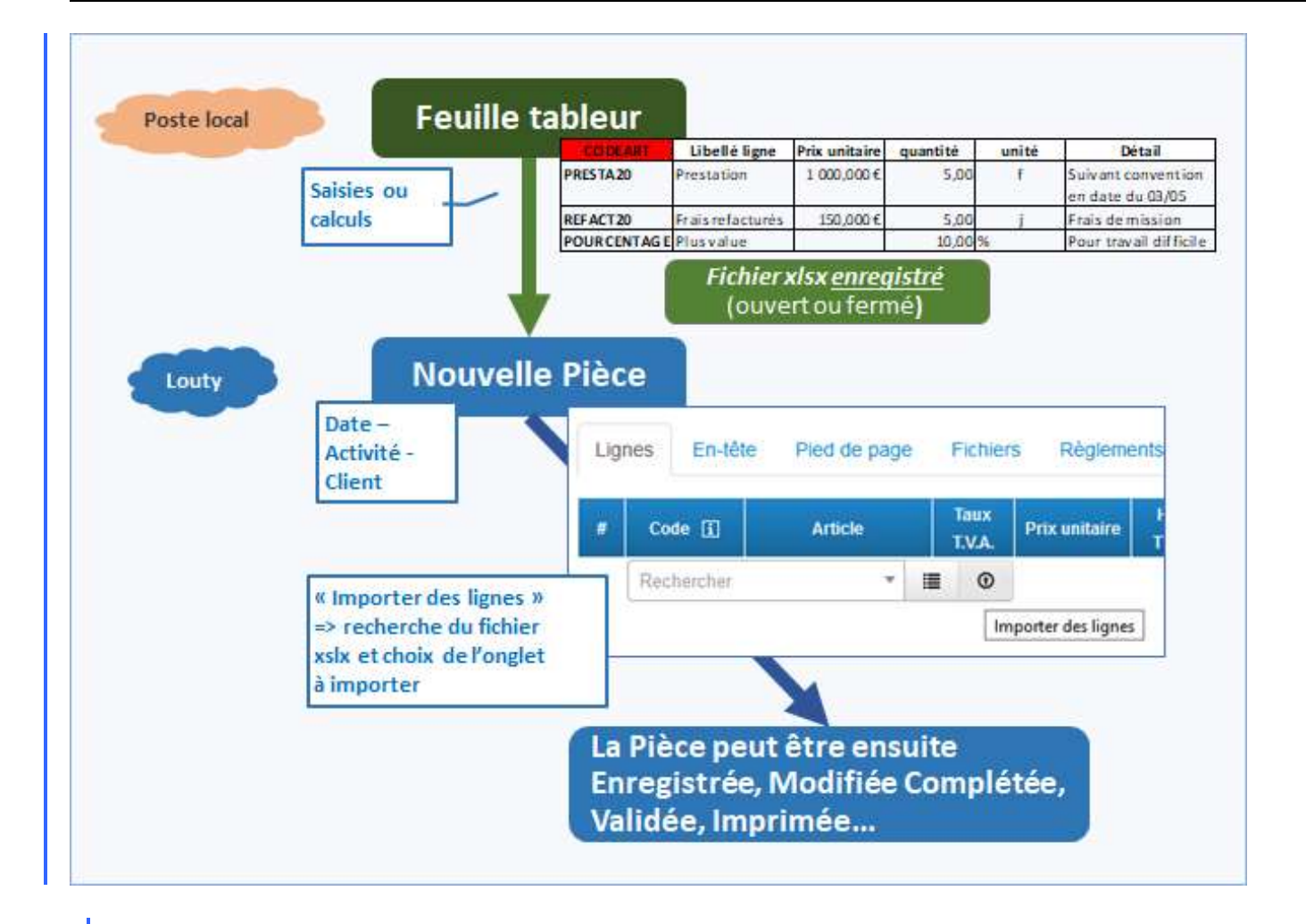

- Il sera possible, depuis la pièce dans Louty, de faire plusieurs importations successives (les lignes de la 2° importation se rajouteront aux lignes déjà existantes).
- Une fonctionnalité permet depuis Louty de récupérer la liste des articles (voir ci-dessous page 6). Cette liste peut être indicative (le code est ressaisi manuellement ou collé dans la feuille de préparation), ou faire l'objet d'une liste accessible (utilisation avancée des tableurs, des modèles sont mis à disposition).

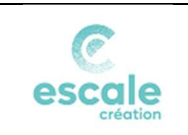

TUTORIEL LOUTY

## Consignes pour la création du tableur

Toutes les applications de type tableur sont utilisables.

Seule contrainte : le fichier doit être enregistré au format xlsx (notamment proposé par défaut dans Excel). il est possible d'avoir plusieurs onglets (ou feuilles) dans le fichier.

### Format impératif :

L'inscription dans une cellule du texte CODEART qui détermine les lignes et colonnes contenant les données ; Pour une ligne donnée, la saisie du prix unitaire et de la quantité est nécessaire et suffisante : le calcul des montant HT et de la TVA se feront dans la pièce lors de l'importation des lignes.

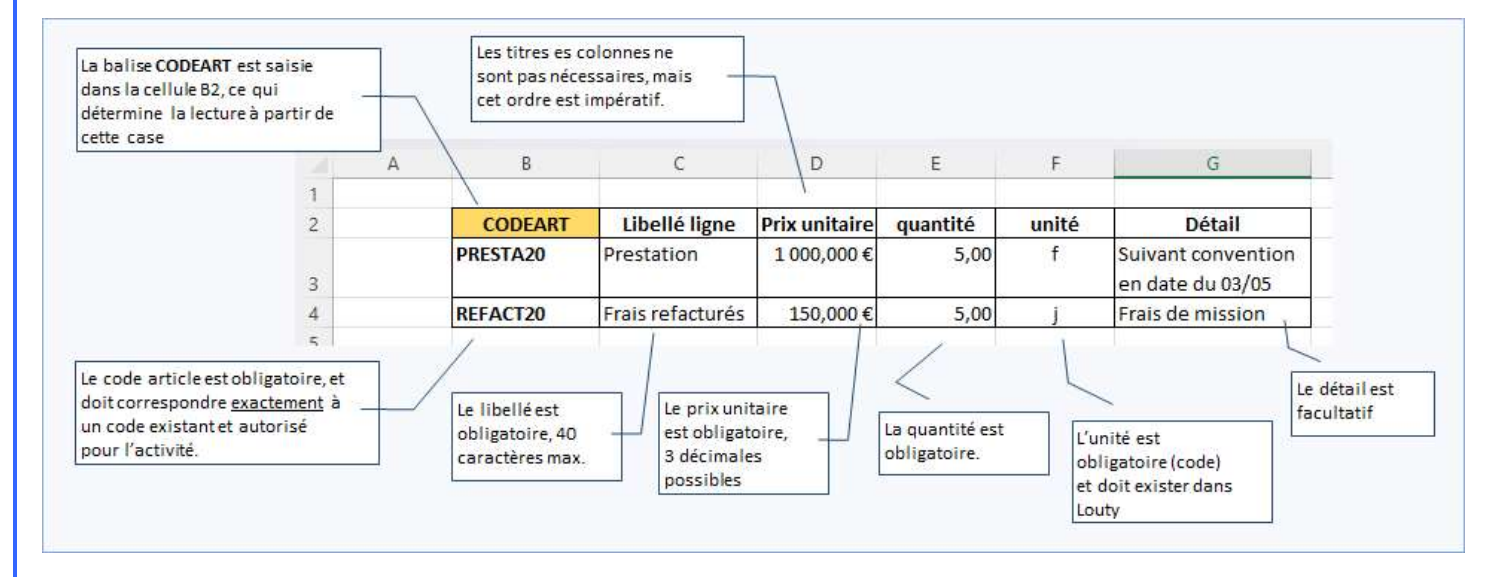

### Le programme va lire les données à partir de la cellule qui contient la « balise » CODEART

Cette information peut être placée n'importe où dans la feuille du tableur, ce qui permet de conserver des lignes ou colonnes pour effectuer des calculs intermédiaires ou autre.

Dans les colonnes correspondantes doivent être saisis les codes articles

- L'ordre des colonnes suivantes est impératif.
- En dehors des 6 colonnes contenant des données (dans l'exemple colonnes B à G) il est possible de saisir toutes les informations voulues, le programme ne les prendra pas en compte.
- Une ligne est considérée comme « non vide » si elle contient un code article.

Ce code article peut être saisi, ou déterminé par une formule du tableur recherchant dans une liste (voir utilisation avancée).

S'il n'y a pas de code article dans la cellule le programme saute la ligne et lit la ligne suivante.

Au bout de 5 lignes sans code article le programme arrête la lecture de la feuille.

Ce qui permet d'intercaler des lignes qui ne seront pas prise en compte, dans la limite de 4 successives.

- Dès lors que le code article est renseigné et l'article est autorisé pour l'activité :
	- o Le libellé de la ligne doit être renseigné ;
	- o Le montant unitaire doit être renseigné (mais il peut être à 0, dans ce cas la ligne sera créée avec un montant à 0). Ce montant peut être négatif.

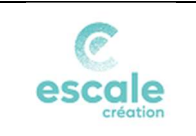

- o La quantité doit être renseignée (mais elle peut être à 0, dans ce cas la ligne sera créée avec un montant à 0) La quantité ne peut pas être négative.
- o L'unité doit être renseignée et exister pour la structure.
- o Le détail est facultatif, et peut comporter des sauts de lignes (dans Excel : touches Alt+Entrée).

### Synthèse des règles à respecter :

I

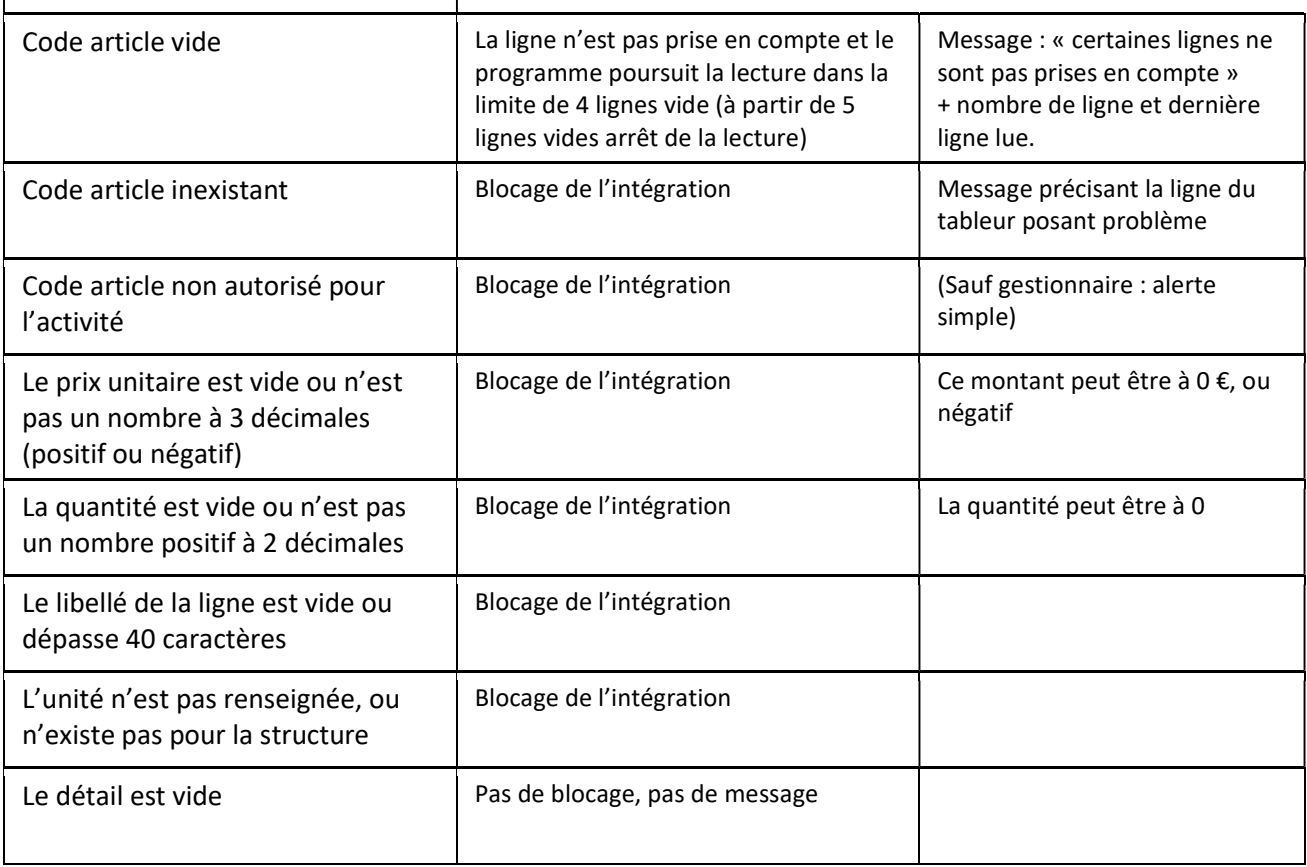

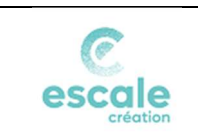

### Cas particulier des "articles spéciaux"

Les articles spéciaux sont les lignes de titres, de sous-total, ou de pourcentage permettant une disposition et des calculs particuliers dans la pièce.

Ils peuvent être intégrés dans la feuille du tableur en respectant les consignes ci-dessous :

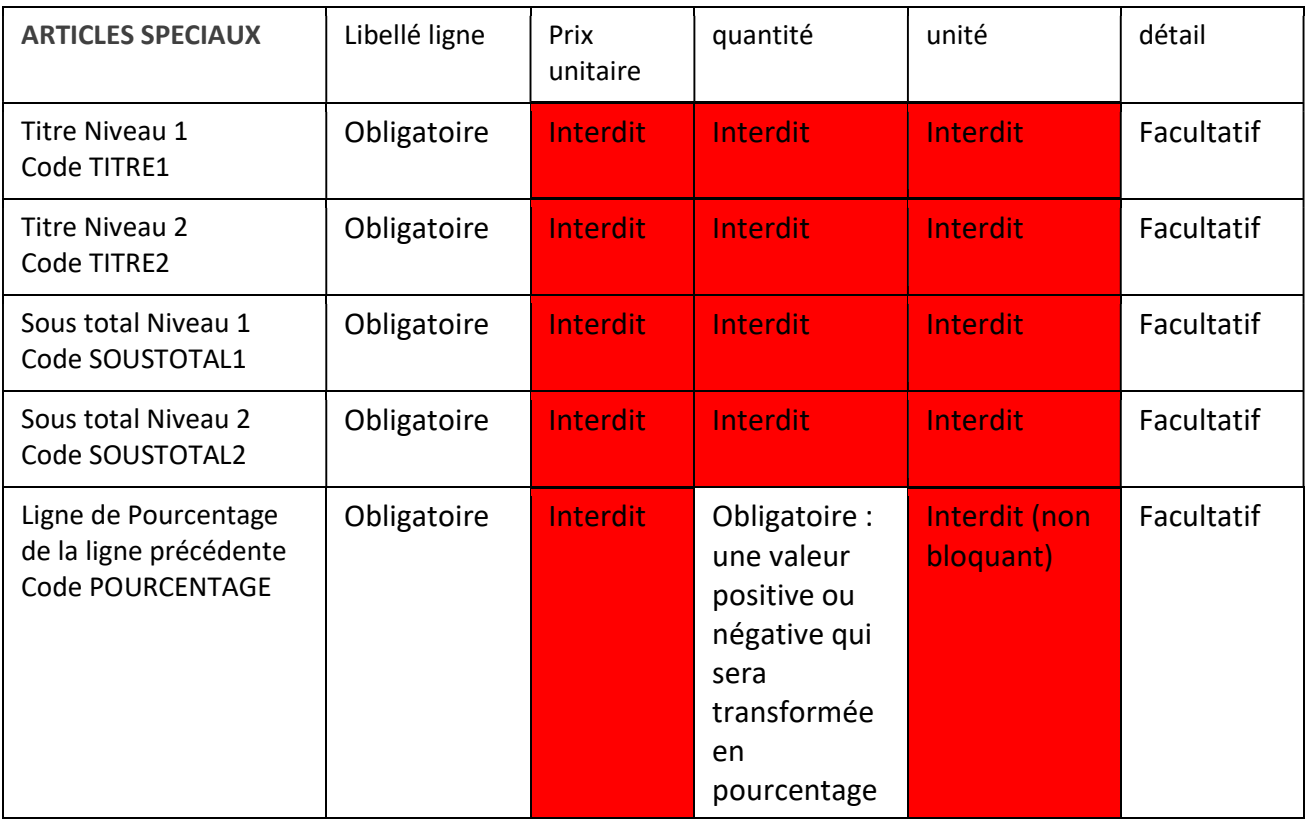

Les calculs des pourcentages et des sous-totaux seront effectués dans la pièce lors de l'importation. Si votre tableau calcule ces valeurs (formules créées en dehors des colonnes importées) : partir du principe que si les montant diffèrent c'est Louty qui a très probablement raison !

Modèle tableur de base pour préparer un import (voir PJ « Import ligne »)

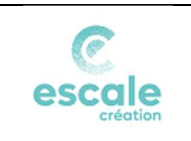

### Récupérer la liste de ses codes articles et les unités disponibles

La liste des articles et les unités est accessible dans la page « Autres actions » du module de gestion commerciale.

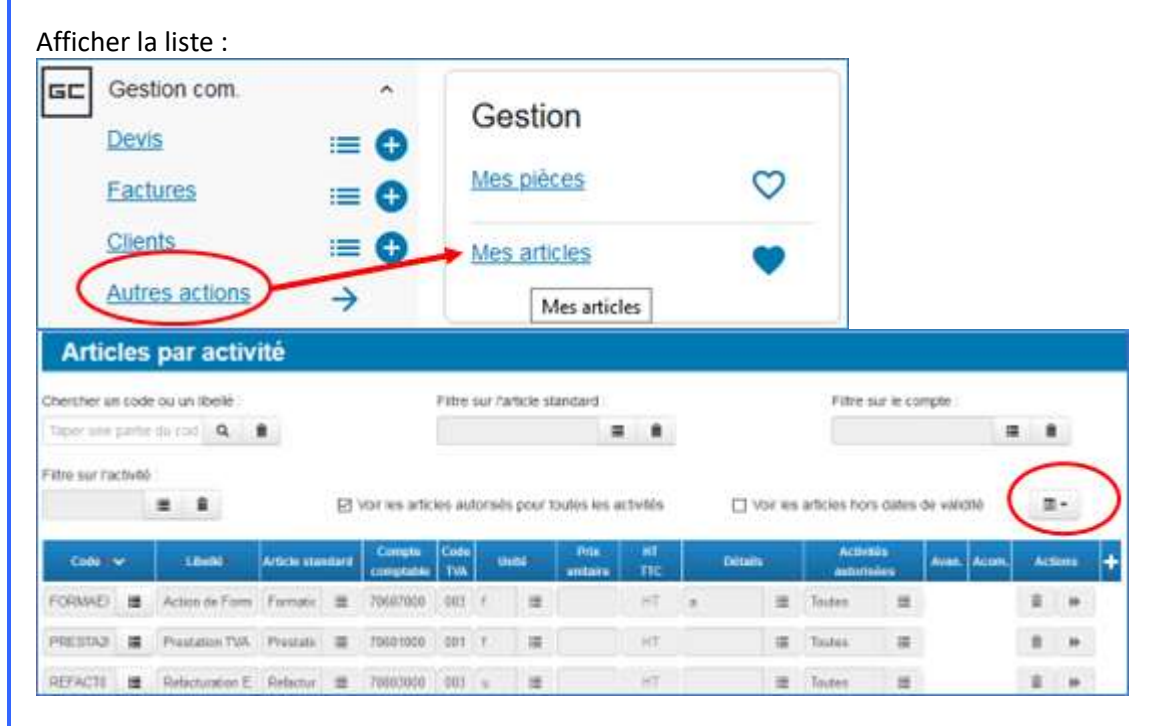

Cette liste peut être exportée sous format tableur (cliquer sur le bouton entouré en rouge ci-dessus), qui récupère également la liste des unités disponibles.

Les codes articles et unités ainsi récupérés peuvent être copiés / collés dans les lignes de préparation du tableur, ou faire l'objet d'une récupération en liste déroulante.

Voir la construction d'une matrice élaborée ci-dessous.

## La donnée saisie peut être une formule

Et notamment faire référence à des calculs intermédiaires effectués dans d'autres cellules du tableur. Des formules peuvent également être utilisées pour récupérer les codes articles ou les codes unités depuis l'export décrit ci-dessus.

# Construire une matrice élaborée

Les seules contraintes sont la présence de la "balise" CODEART et l'ordre des colonnes qui suivent. Tous les moyens sont bons pour alimenter les données nécessaires, y compris des formules dont la complexité aura pour seules limites les connaissances de l'utilisateur en gestion de tableur et le temps disponible pour réaliser de telles matrices.

A titre d'exemple et pour servir de base à un développement personnalisé Louty met à votre disposition une matrice qui permet :

- De coller la liste des articles et des unités et de les récupérer dans une liste déroulante ;
- D'alerter (modification de la couleur) si une cellule devant restée vide est alimentée ;
- De calculer chaque ligne en fonction de l'article, de son taux de TVA, et donc de vérifier le montant de la pièce avant son intégration ;

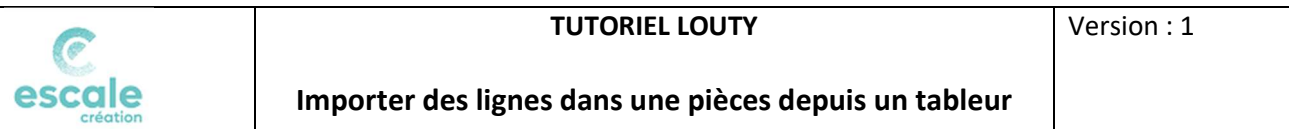

Ce fichier (Excel) "Matrice import lignes dans pièce" est disponible dans la bibliothèque des documents de Louty (voir PJ « Import devis facture »

Son utilisation reste sous la responsabilité de l'utilisateur.

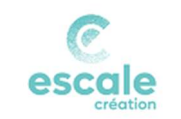

## Importer les lignes dans une pièce

Le fichier contenant les données à intégrer est enregistré au format xlsx. Il peut être refermé ou rester ouvert.

### Attention :

Si vous effectuez des modifications dans votre tableur (suite à un signalement d'erreur à l'intégration par exemple) il faut ENREGISTRER avant de relancer l'importation. (Sinon c'est la version enregistrée précédemment qui sera importée).

### Créer une nouvelle pièce dans Louty

Cette pièce peut être un devis ou une facture. A noter :

Dans le cas d'un devis c'est celui-ci qui devra être ensuite transformé en facture (éventuellement facture(s) d'acompte ou de situation) pour conserver la chaîne devis – facture(s). Il ne sera pas possible d'intégrer des lignes dans une facture d'acompte ou de situation.

### Dans la pièce saisie obligatoire : Date - Activité - Client

Les autres saisies (En-tête - Pied de page etc pourront être saisies par la suite) A noter : la pièce ne peut pas être enregistrée tant qu'elle ne contient pas au moins une ligne. Il est donc conseillé de ne saisir que le minimum avant de réaliser l'importation : en cas d'erreur il sera plus simple de fermer sans enregistrer que de supprimer les mauvaises lignes une à une.

# Demander l'importation

Depuis la pièce, se placer sur le bouton placé sur la ligne :

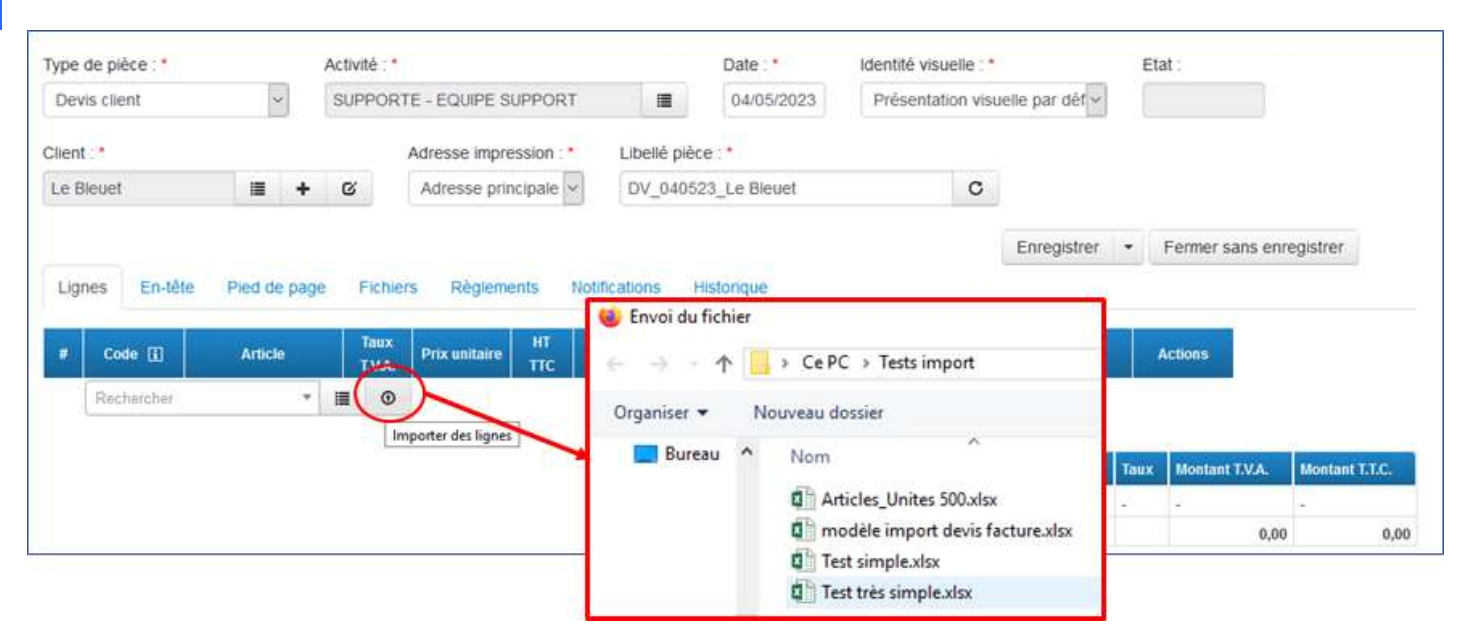

Le programme demande d'aller chercher le fichier (préalablement enregistré).

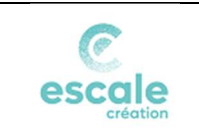

### Si le fichier comporte plusieurs onglets : choisir l'onglet à intégrer (le premier est proposé par défaut)

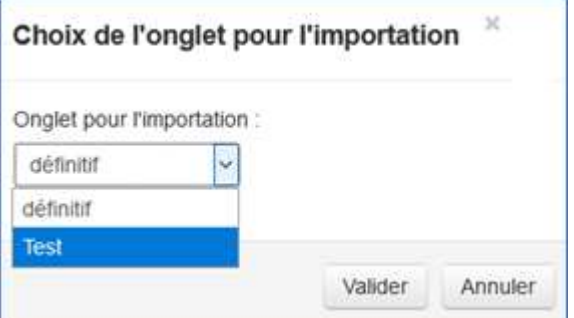

### La feuille préparée comporte ces données :

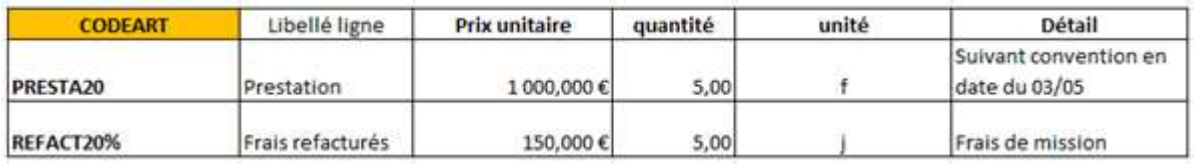

### Le programme précise le nombre de ligne à intégrer et demande une confirmation :

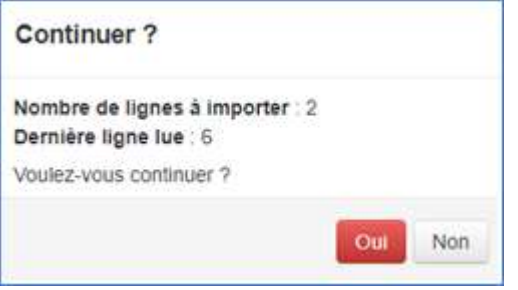

### Les lignes correspondant aux lignes du tableur sont créées :

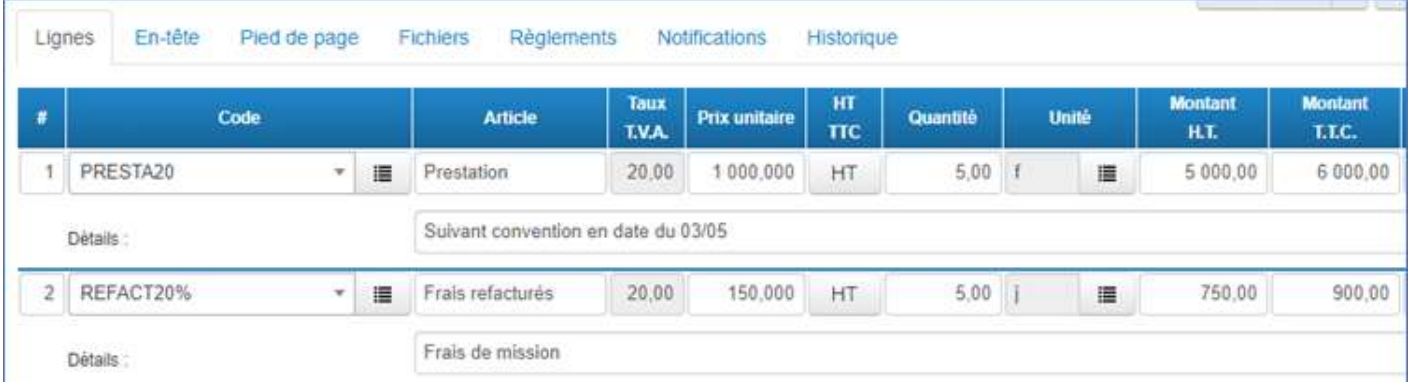

La pièce peut être enregistrée, complétée, soumise à validation...

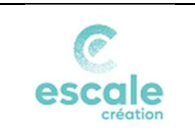

# En cas d'erreur

L'importation est interrompue et une fenêtre informe des erreurs bloquantes. Exemples non exhaustifs :

### Ex. dans la feuille préparée :

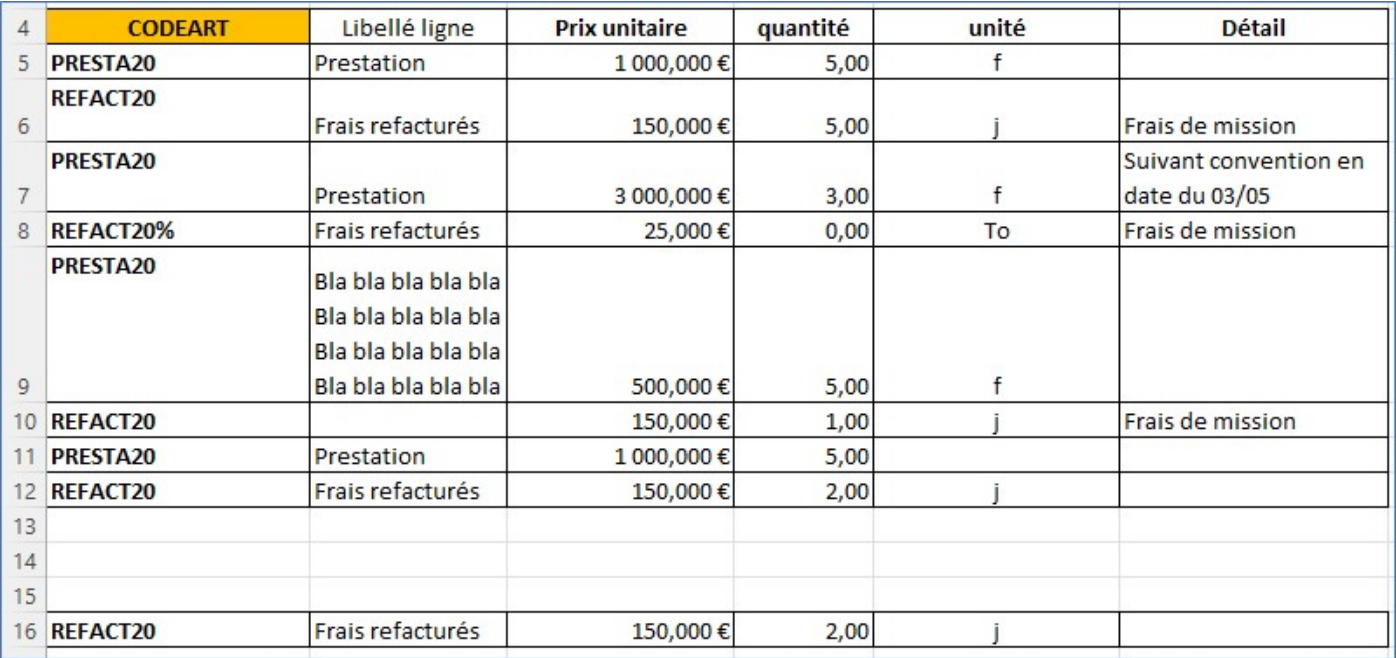

#### Message d'erreur :

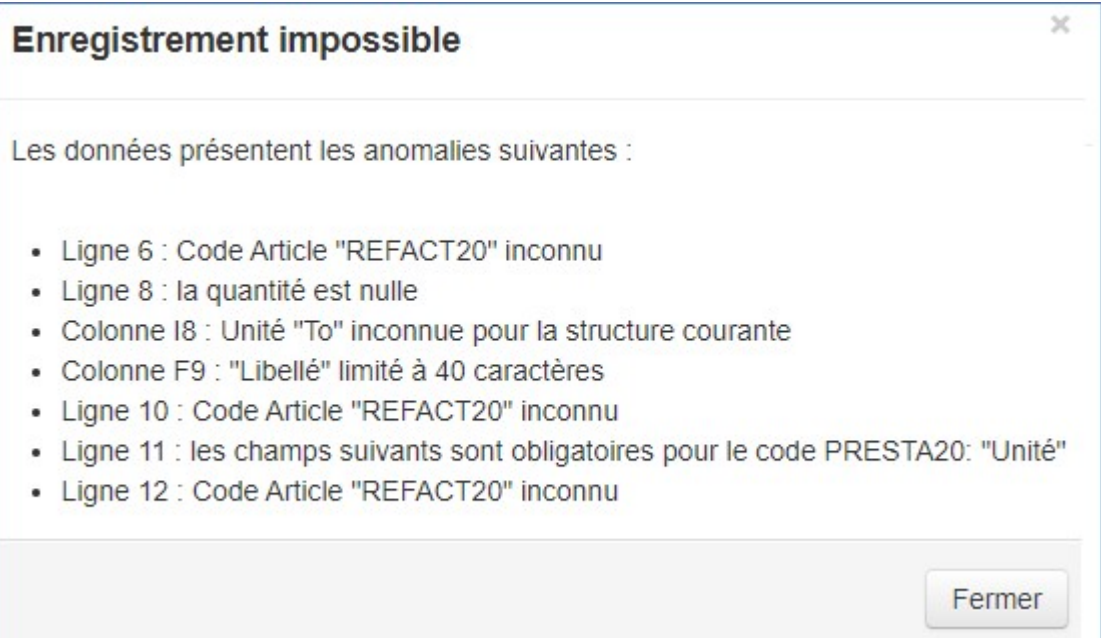